#### بسمه تعالی

## **اطالعیه نحوه شرکت در آزمون آنالین سازمان نظام مهندسی ساختمان استان**

# **مجری دوره : دانشگاه صنعتی ارومیه**

دانش پذیران گرامی لطفا جهت شرکت در آزمون آنلاین ( مجازی ) موارد ذیل را به دقت مطالعه نموده و نسبت به انجام موارد ذیل اقدام فرمایید.

**نحوه ورود به سیستم مجازی:** 

- 1. ورود به سامانه یادگیری دانشگاه صنعتی ارومیه به آدرس: Ims.uut.ac.ir .2 کلیک نمودن دکمه ورود به سیستم سمت راست باالی صفحه
	- .3 وارد نمودن شناسه آموزشی در قسمتهای کلمه عبور و رمز کاربری

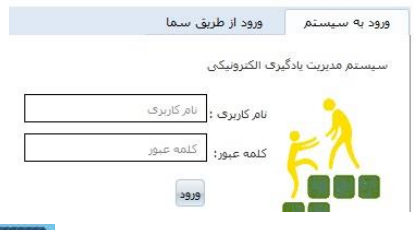

- .4 کلیک نمودن بر روی دگمه فضای کاربری ) مجازی ( در گوشه باالی سمت راست صفحه
	- .5 کلیک نمودن بر روی عنوان دوره در قسمت درسهای من

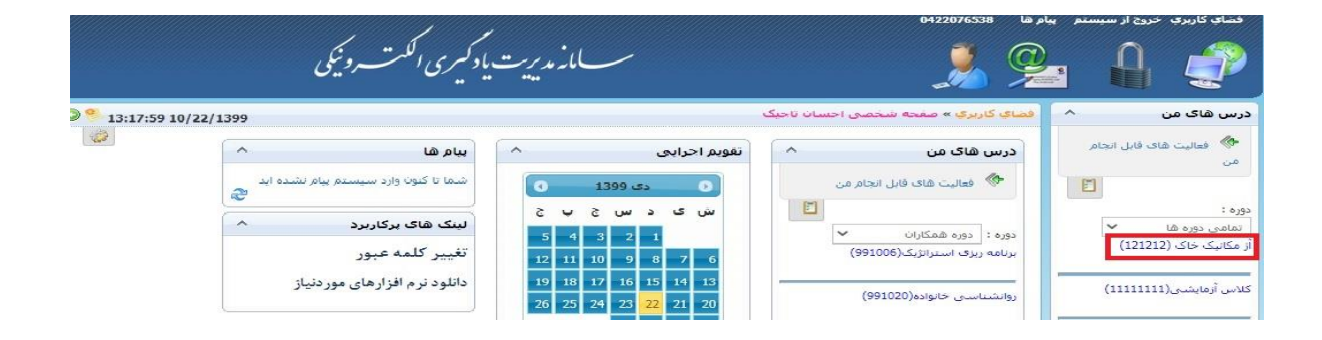

.6 کلیک نمودن بر روی گزینه آزمون که پس از انتخاب عنوان درس بالفاصله در پایین همان صفحه نمایان می شود.<br>احادانان

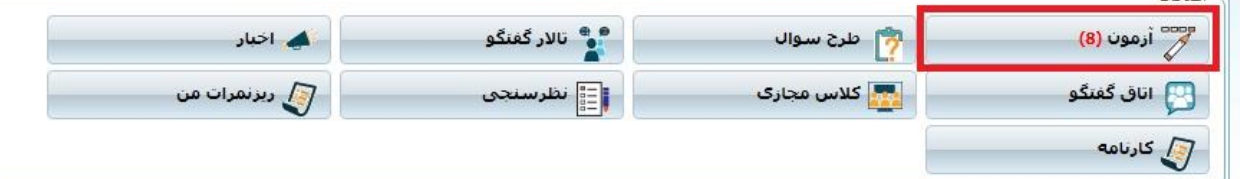

# .7 کلیک نمودن بر روی شرکت در آزمون

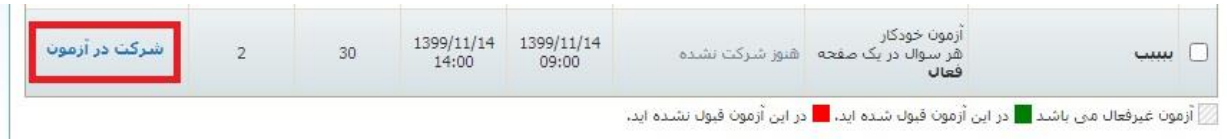

.8 پس از مشاهده اطالعات آزمون بر روی گزینه ادامه کلیک کنید

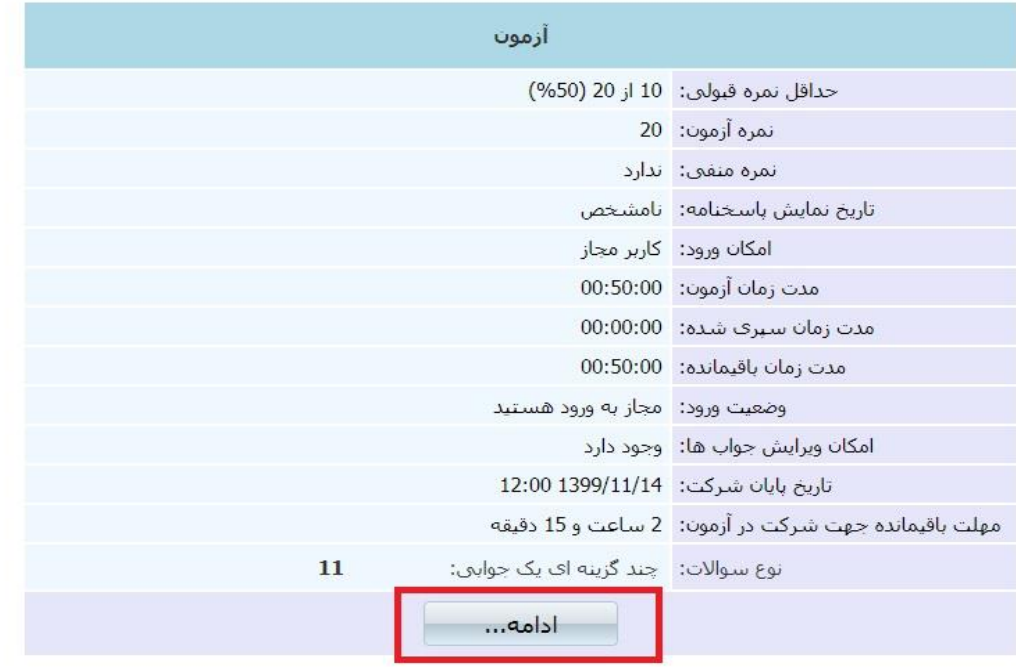

.9 پاسخ تست های خود را در قسمت پاسخنامه سمت راست صفحه وارد کنید و در انتها بر روی گزینه خاتمه کلیک کنید

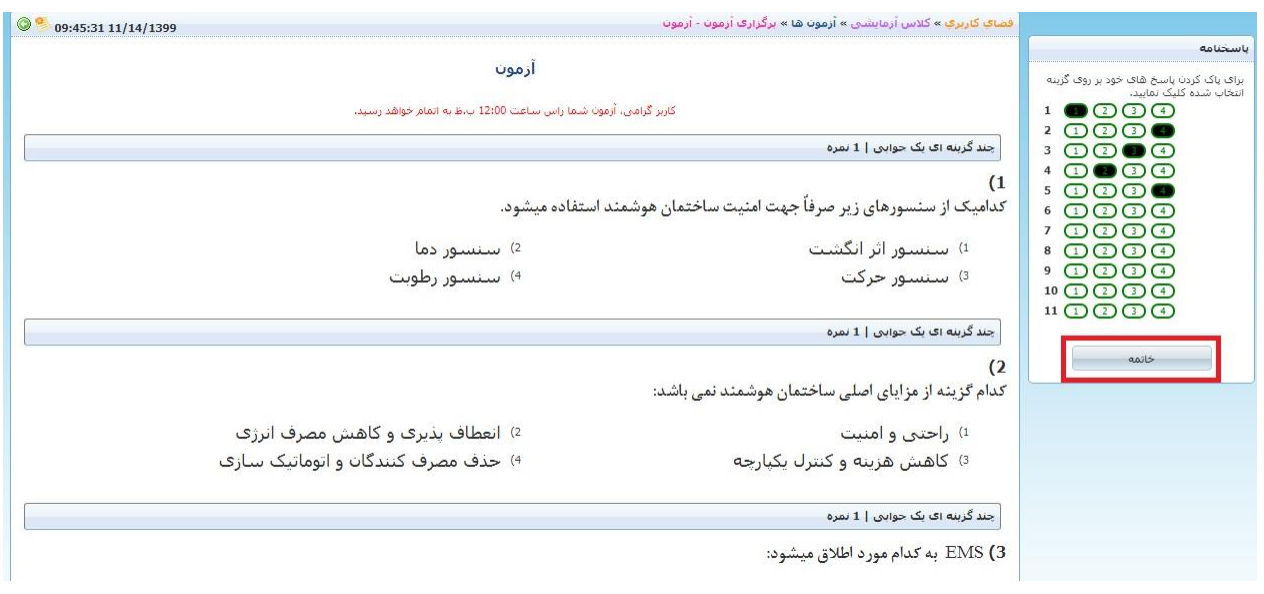

.11 در این بخش تعداد پاسخ های داده شده خود را مشاهده میکنید و بر روی گزینه پایان آزمون کلیک نمایید

> يابان أزمون تعداد سوالهاګ بدون پاسخ : 0 تعداد سوالهاۍ يا پاسخ : 11 تعداد کل سوالات : 11  $\overline{3}$  $\overline{2}$  $\mathbf{1}$ ☆ ☆ ☆

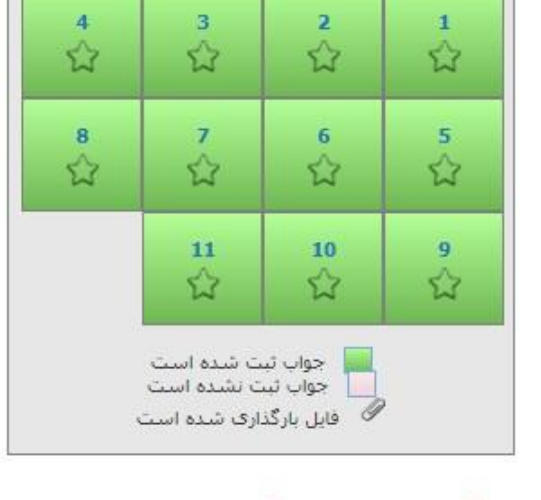

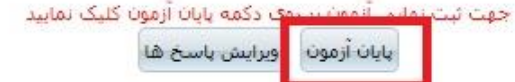

.11 جهت مشاهد نتیجه آزمون خود بر روی ریز نمرات کلیک کنید

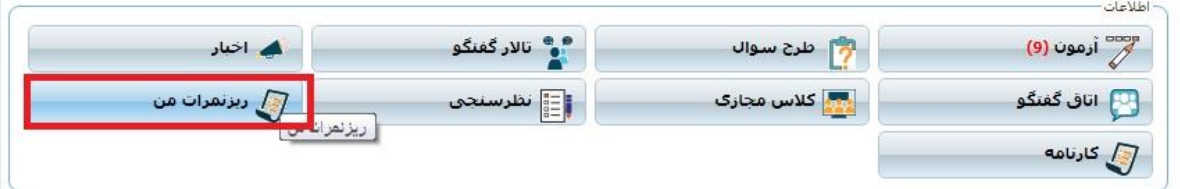

## .12 پس از کلیک بر روی ریز نمرات در بخش قبل ، نتیجه آزمون خود را به شکل زیر خواهید دید

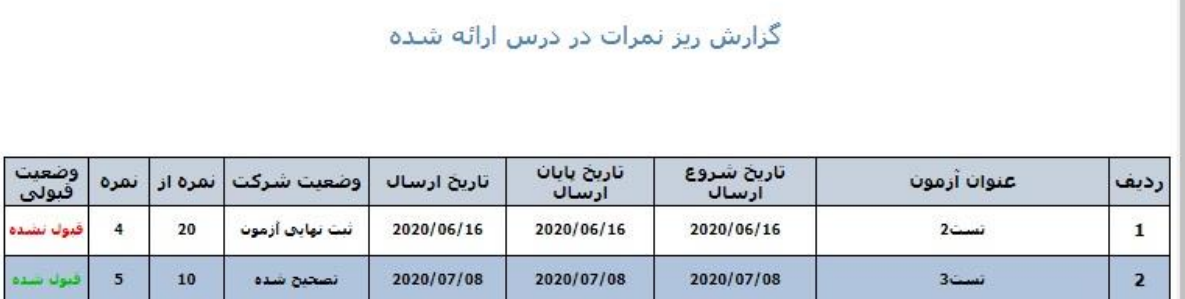

خ : نحوه تماس با ادمین : در صورت داشتن هر گونه سوالی می توانید با شماره های مستقیم و همراه دانشگاه صنعتی ارومیه به شرح ذیل تماس حاصل نموده یا در صورت مشغول بودن خطوط پیغام بگذارید تا بالفاصله با شما تماس حاصل شود:

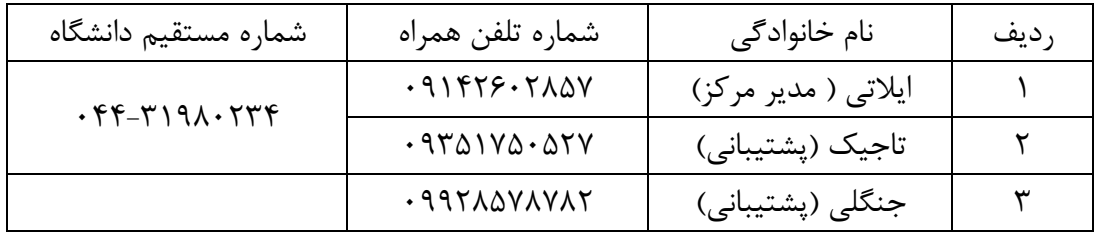